# **Submittal and File Statuses**

**Submittals for review and the corresponding files**

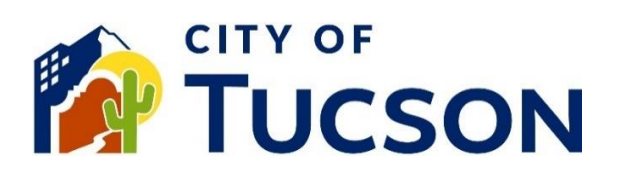

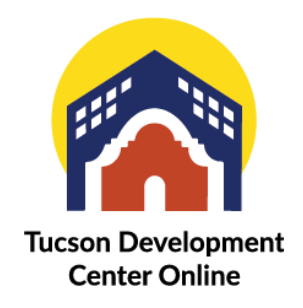

- 1. Go to **TDC Online**, for best results use a Google Chrome browser.
- 2. **Log In** or **Register**, using your email address.

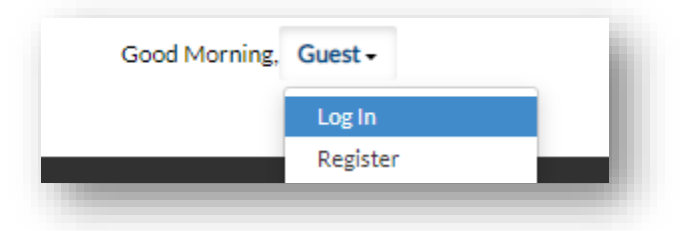

### **Submittal status on the "Reviews" tab**

- 1. Click the **"My Work" tab** or use the search bar to locate the permit or plan.
- 2. Use the "Status" filter if needed.
- 3. Click the **blue permit or plan number hyperlink** to go to the details screen.

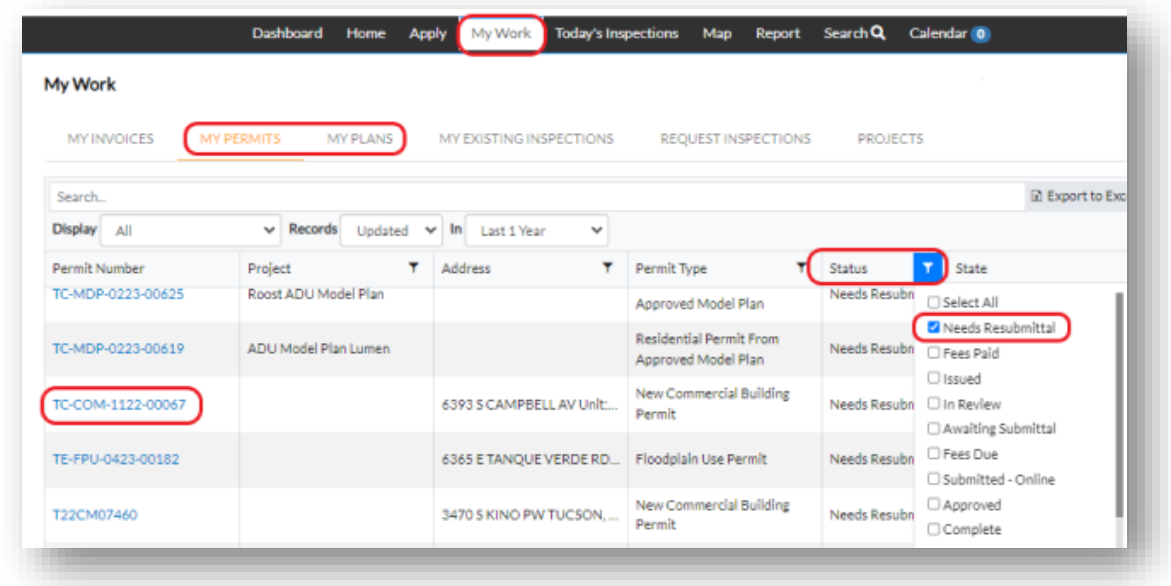

- 4. Click on the **"Reviews" tab**.
- 5. Click on the **"v" down caret** for the submittal review (the one at the top is most recent).
- 6. Click on the down caret on each item review to view comments.

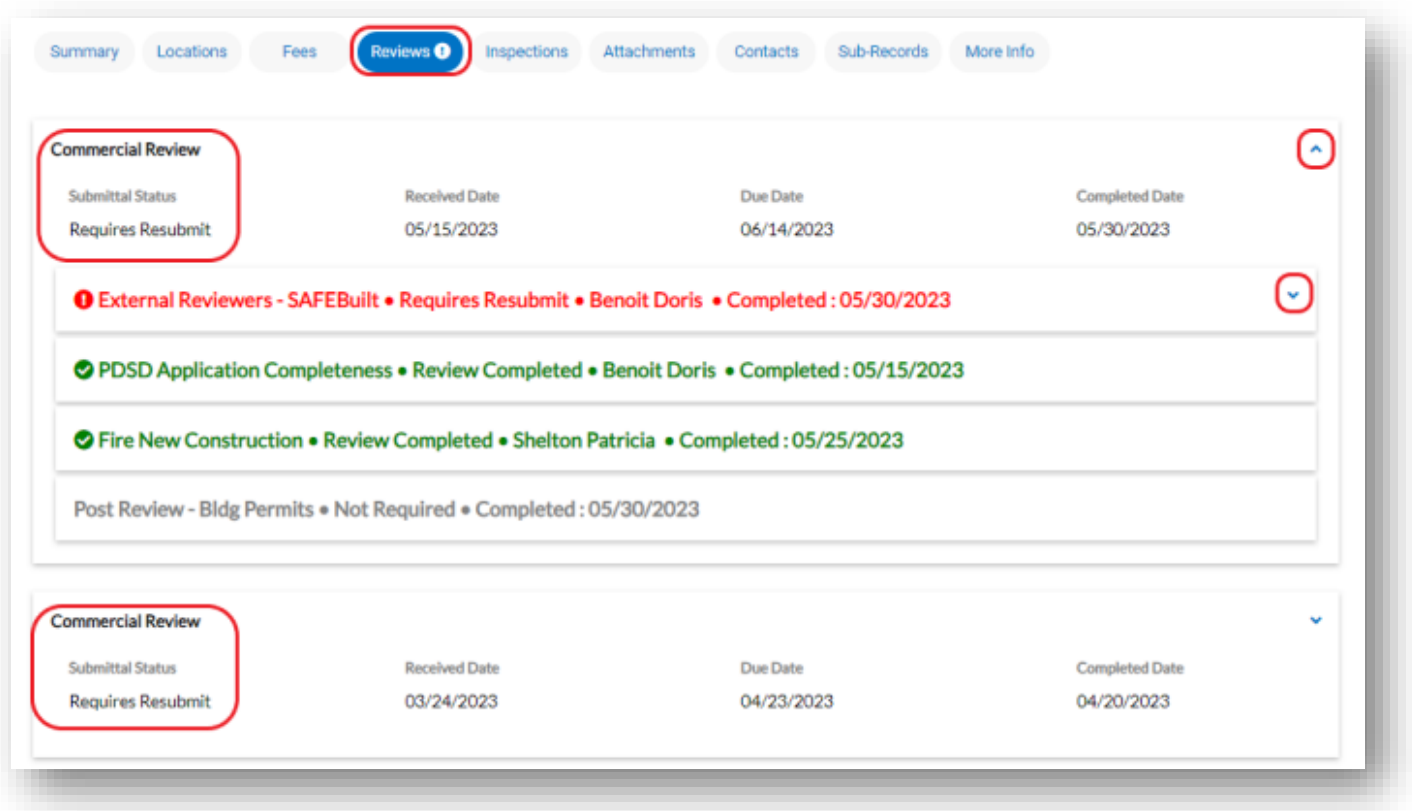

*When files are uploaded to the "Attachments" tab with an application they are considered a "Submittal". Submittals will go to staff for review. The "Reviews" tab displays the status of the submittal and review comments.* 

#### **Submittal Statuses**

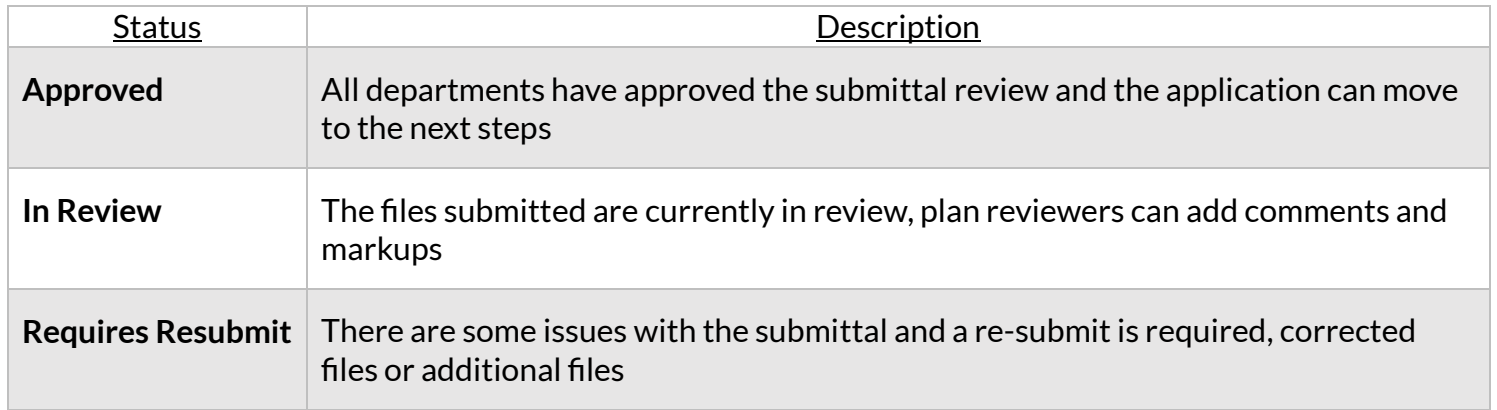

#### **File status on the "Attachments" tab**

- 7. Click the **"My Work" tab** or use the search bar to locate the permit or plan.
- 8. Use the "Status" filter if needed.
- 9. Click the **blue permit or plan number hyperlink** to go to the details screen.

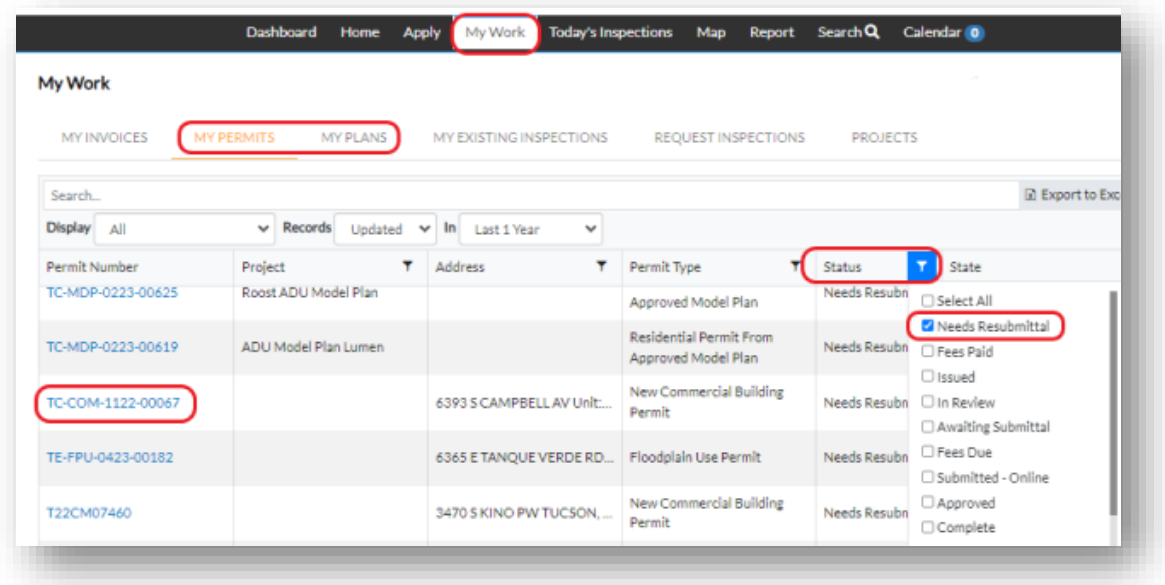

#### 10.Click the **"Attachments" tab**.

11.The file status is displayed on each file under the name and version.

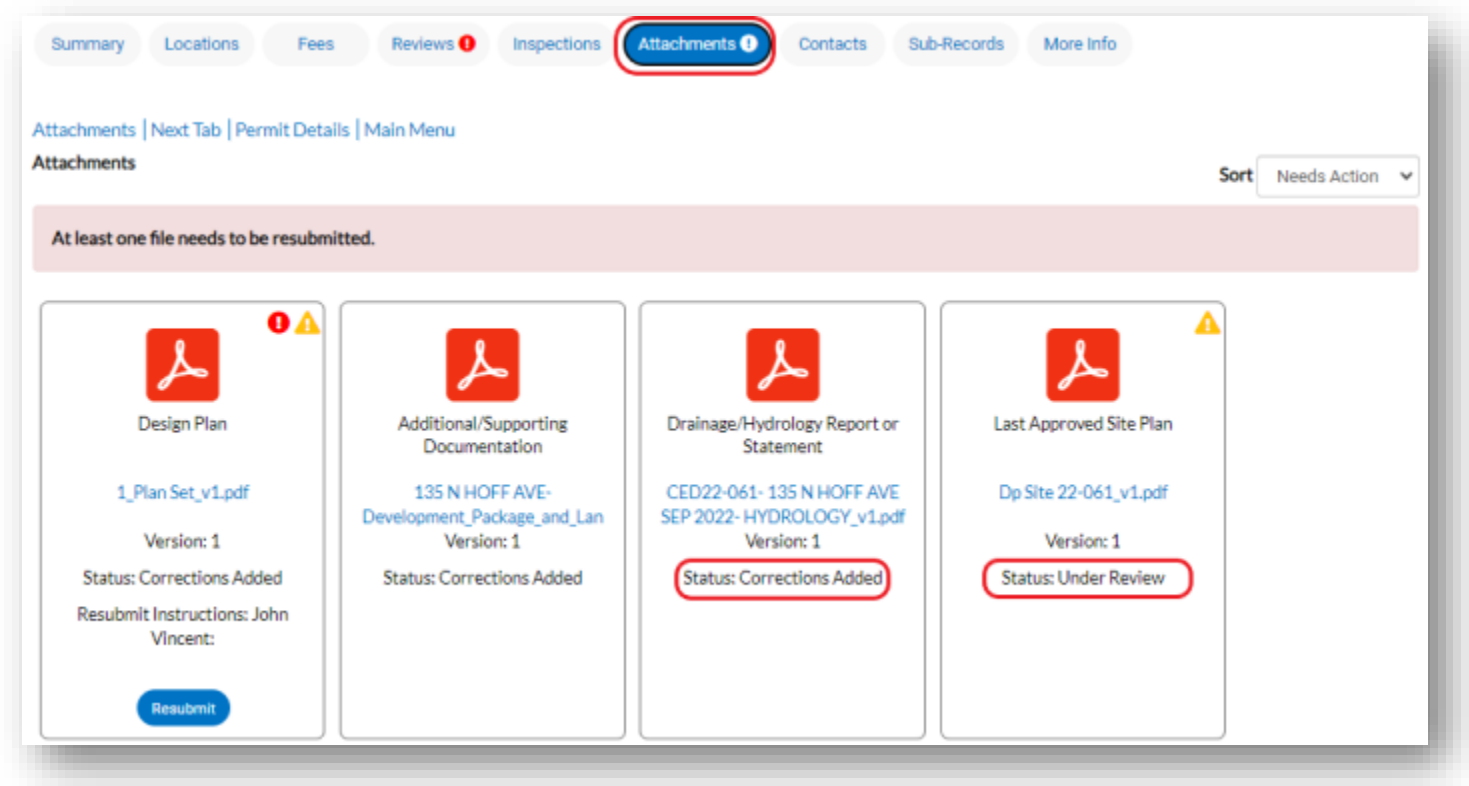

*Each file can have its own status. If a file is required for resubmittal there will be a blue "Resubmit" button.*

#### **File Statuses for TDC online**

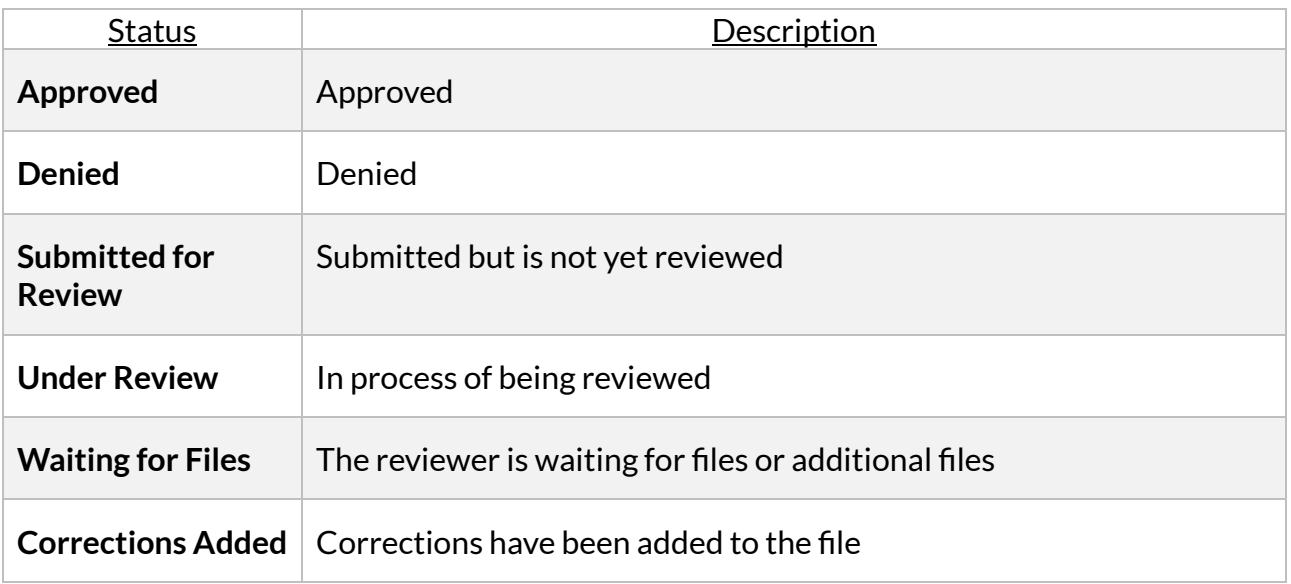

## **Additional Information – Please see our other FAQ topics.**

- $\checkmark$  Dashboard statuses and categories
- ✓ Permit statuses
- ✓ Project statuses
- $\checkmark$  Revisions and resubmittals

✓ Plan statuses